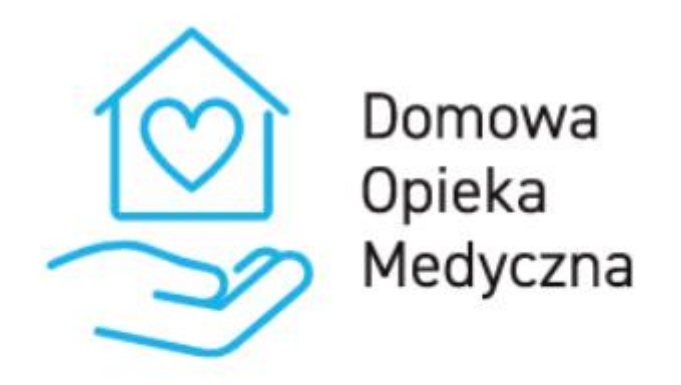

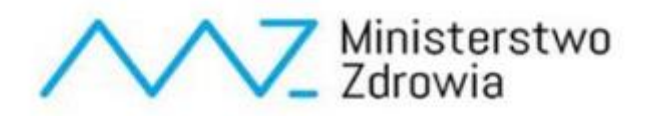

# **Instrukcja dla użytkownika platformy DOM dotycząca programu Ciśnienie**

## Spis treści

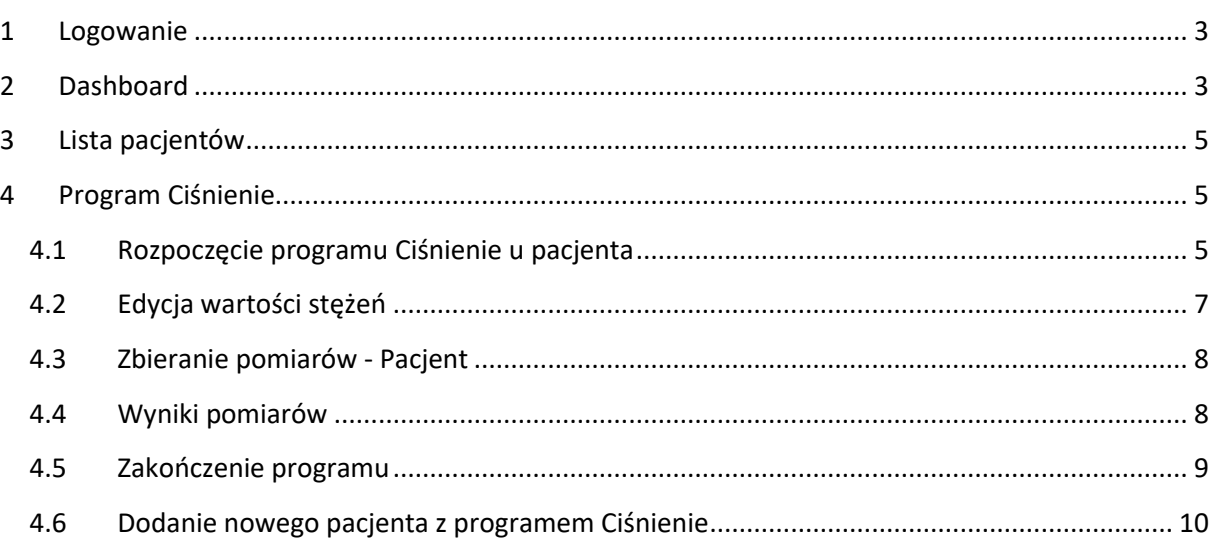

## <span id="page-2-0"></span>1 Logowanie

W celu zalogowania się do systemu należy przejść na stronę <https://dom.mz.gov.pl/>

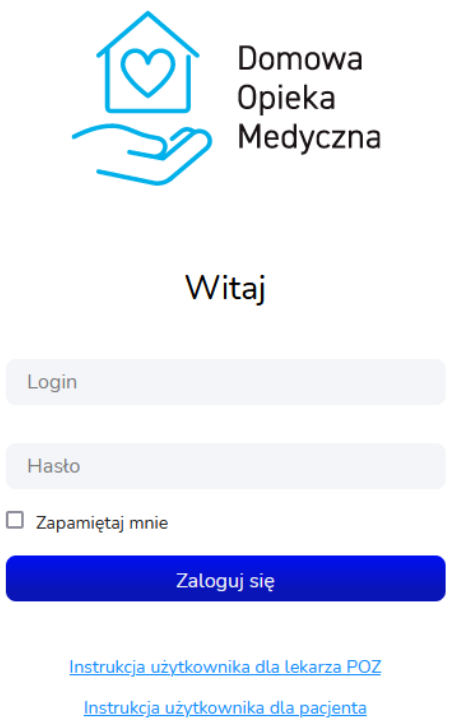

Na tej stronie należy wprowadzić login i hasło. Login powinni Państwo otrzymać przez system SZOI lub portal świadczeniodawcy. Hasło do systemu jest generowane na podstawie numeru PESEL oraz imienia lekarza. Dla przykładu:

PESEL: 5 0 1 0 0 6 1 4 5 9 5

Imię: Krzysztof

Hasło: 00649k

Hasło składa się z 2, 4, 6, 8, i 10 cyfry numeru PESEL oraz z małej pierwszej litery imienia lekarza.

### <span id="page-2-1"></span>2 Dashboard

Po zalogowaniu pojawi się dashboard. Znajdują się tutaj 3 sekcje:

- − Twoi pacjenci z podziałem na program,
- − Dzisiejsze teleporady,
- − Dzisiejsze alerty.

W sekcji Twoi pacjenci znajdują się informacje o liczbie aktywnych pacjentów w każdym z programów:

## **Dashboard** Twoi pacjenci z podziałem na program **fgp** 0 უ. 2 Pulsoksymetr Stetoskop  $\otimes$  1  $\circledcirc$  0 Glukometr Ciśnieniomierz (1) 0 Opaska medyczna (O) Lista pacjentów

Wybierając dowolny "kafelek" nastąpi przeniesienie do widoku z listą pacjentów z włączonym filtrem na wybrany program.

Aby przejść do listy wszystkich pacjentów należy wybrać przycisk *Lista pacjentów* na Dashboardzie lub w menu bocznym.

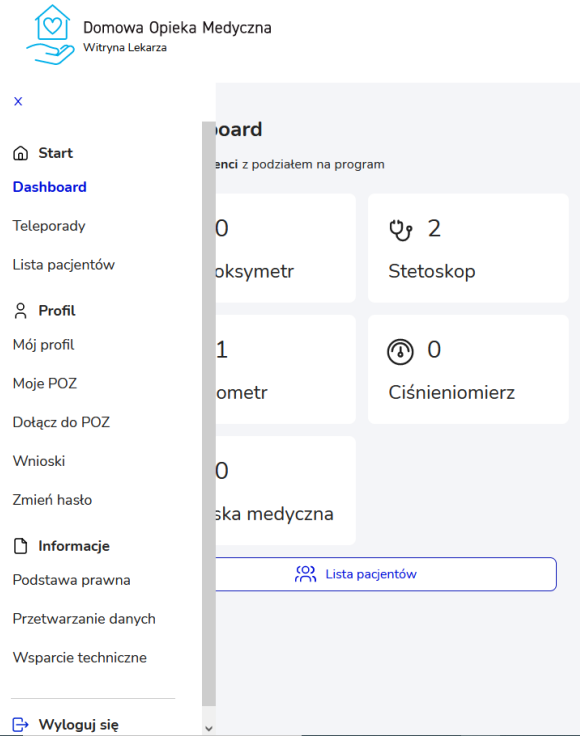

## <span id="page-4-0"></span>3 Lista pacjentów

Na widoku listy pacjentów znajdują się podstawowe dane pacjenta, urządzenia pomiarowe, z których korzysta w ramach programu DOM oraz kilka innych informacji. Lista ta może być filtrowana po POZ, z którymi zalogowany lekarz współpracuje oraz po typie urządzenia pomiarowego jakim posługuje się pacjent.

Dodatkowo można również pokazać wszystkich pacjentów z danego POZ, również przypisanych do pozostałych lekarzy, którzy współpracują z wybranym POZ. Zalogowany lekarz może przeglądać pacjentów przypisanych do innych lekarzy w obrębie tego samego POZ.

Przy użyciu pola Szukaj można również wyszukać dowolnego pacjenta na liście. Można tego dokonać wpisując fragment nazwiska, imienia, numeru pesel lub nr telefonu.

Program "Ciśnienie" oznaczony jest w tabeli w kolumnie "Urządzenia" ikoną przedstawioną poniżej:

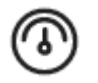

Aby wyświetlić na liście pacjentów, którzy są przypisani do programu "Ciśnienie" należy w polu filtracji "Wybierz urządzenie pomiarowe" wybrać pozycję "Ciśnieniomierz".

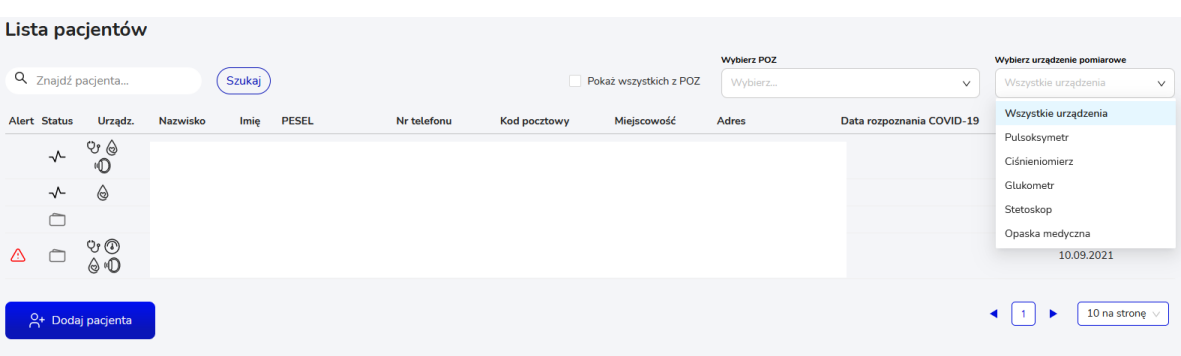

## <span id="page-4-1"></span>4 Program Ciśnienie

#### <span id="page-4-2"></span>4.1 Rozpoczęcie programu Ciśnienie u pacjenta

W celu rozpoczęcia programu "Ciśnienie" u danego pacjenta należy:

- 1. Wyszukać go na liście pacjentów i przejść w jego szczegóły wybierając odpowiedni wiersz w tabeli (lub dodać nowego pacjenta i uruchomić mu program – opisane w rozdziale [4.6\)](#page-9-0);
- 2. W szczegółach pacjenta należy przejść do zakładki "Ustawienia" i wybrać przycisk *Rozpocznij* przy wierszu "Ciśnienie"

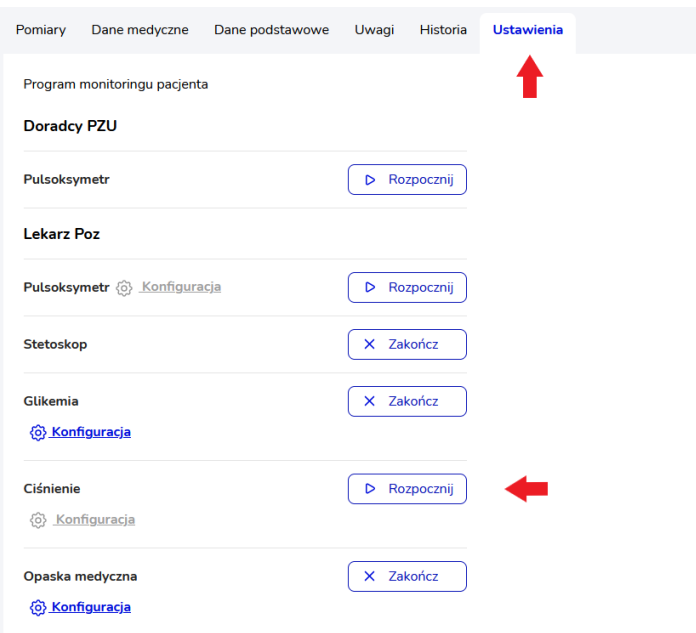

3. Po wybraniu przycisku *Rozpocznij* zostaje wyświetlone okno modalne z zatwierdzeniem wyboru. Jeżeli chcemy rozpocząć program "Ciśnienie" u pacjenta należy wybrać przycisk Tak, *chcę*. Jeżeli chcemy zrezygnować z uruchomienia programu należy wybrać przycisk *Nie, nie chcę* (okno zostanie zamknięte, program nie zostanie rozpoczęty).

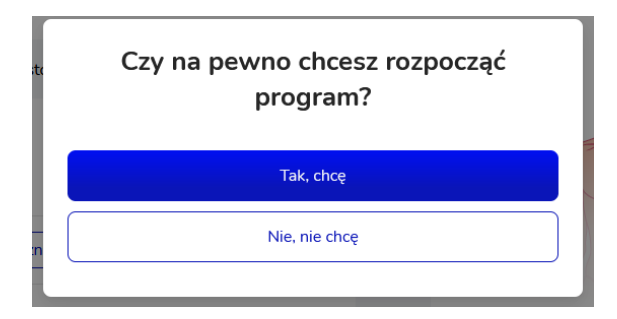

4. Jeżeli zostanie wybrana opcja "Tak, chcę" zostanie wyświetlone potwierdzenie rozpoczęcia programu.

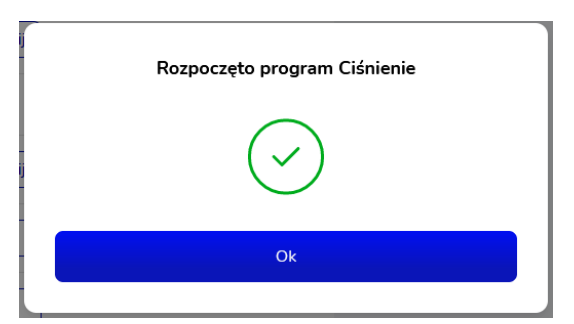

5. Po wybraniu przycisku Ok zostaje wyświetlone okno z konfiguracją – ustawieniem indywidualnych poziomów alarmowych. Na ich podstawie Pacjent będzie otrzymywał odpowiednie komunikaty w sytuacji przekroczenia danego progu. W polach wpisane są wartości domyślne, które można zmienić dla danego pacjenta. Po wybraniu przycisku *Zapisz* konfiguracja zostaje zapisana.

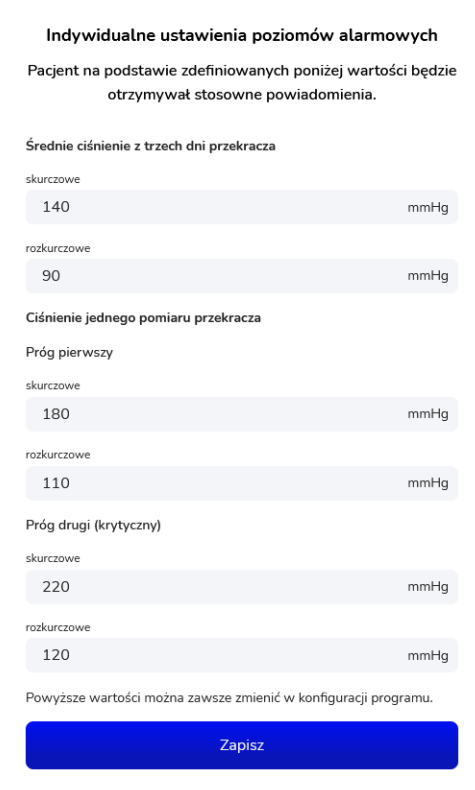

### <span id="page-6-0"></span>4.2 Edycja wartości stężeń

Ustawione dla pacjenta wartości w konfiguracji można w każdej chwili zmienić. W tym celu należy wybrać przycisk *Konfiguracja*, a następnie wprowadzić nowe wartości i zatwierdzić przyciskiem *Zapisz*. Jeżeli chcemy zrezygnować z wprowadzania zmian w konfiguracji należy wybrać przycisk Anuluj (wprowadzone zmiany nie zostaną zapisane, okno konfiguracji zostanie zamknięte).

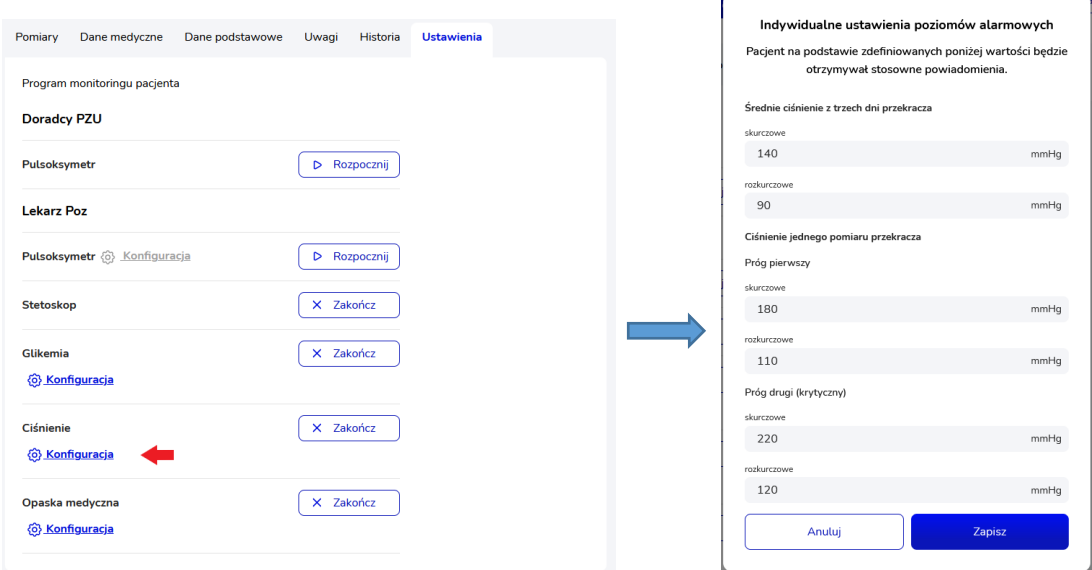

#### <span id="page-7-0"></span>4.3 Zbieranie pomiarów - Pacjent

W przypadku programu "Ciśnienie" pacjent sam wprowadza w aplikacji (na stronie internetowej lub w aplikacji mobilnej) wynik wyświetlany na ciśnieniomierzu. Dodatkowo, może zaznaczyć pole wyboru "Sytuacja stresowa". Pacjent powinien wprowadzać pomiary zgodnie z ustaleniami z lekarzem.

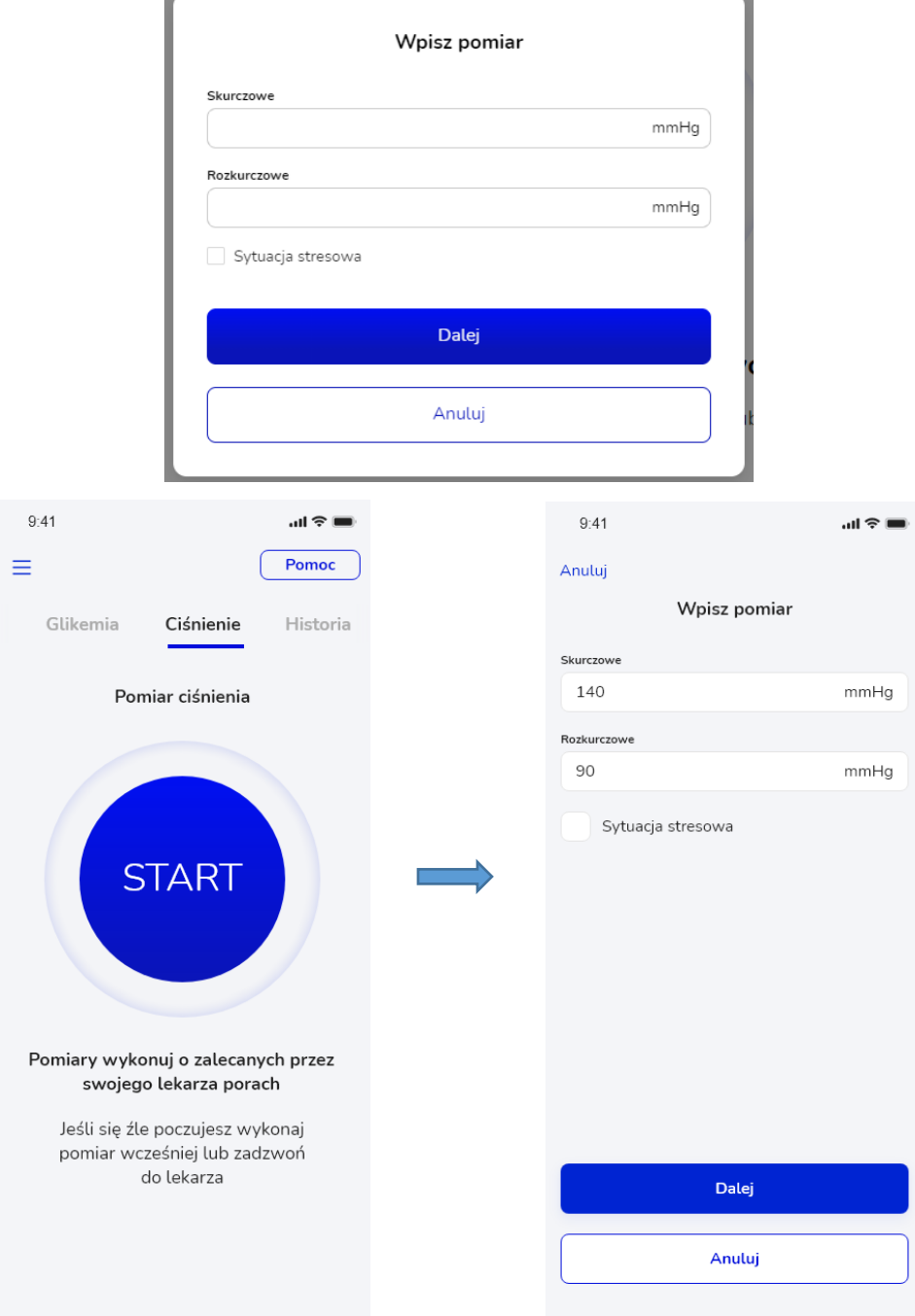

#### <span id="page-7-1"></span>4.4 Wyniki pomiarów

Wprowadzone przez pacjenta wyniki pomiarów ciśnieniomierzem lekarz może przeglądać w szczegółach pacjenta w zakładce "Pomiary". Znajdują się tutaj wyniki z wszystkich programów, w których uczestniczy pacjent, dlatego w polu "Wybierz program" należy wybrać pozycję "Ciśnienie", aby wyświetlić wyniki dla programu "Ciśnienie".

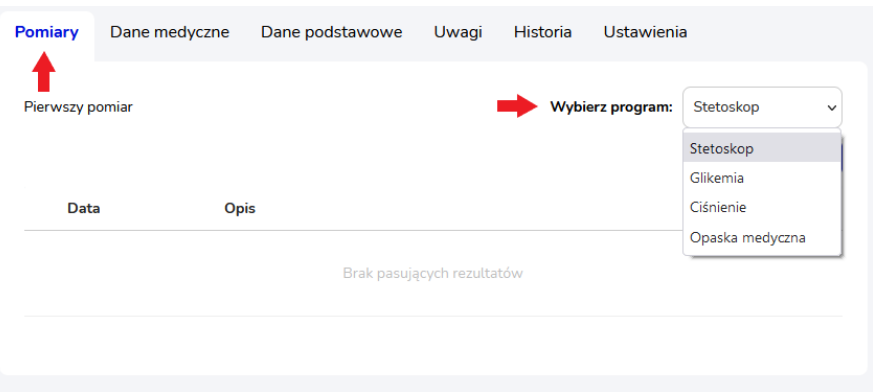

W wyświetlonej tabeli pomiarów ciśnieniomierzem widnieje informacja o dacie i godzinie pomiaru, wartości ciśnienia skurczowego i rozkurczowego oraz czy pomiar wykonywany był w sytuacji stresowej.

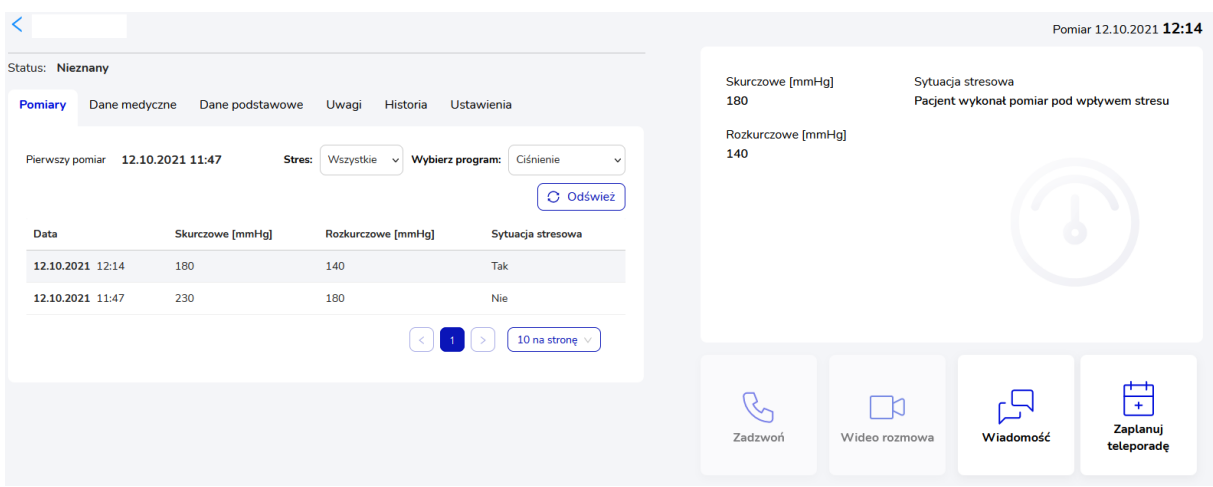

Nad tabelą znajduje się informacja o dacie i godzinie pierwszego pomiaru, a także pole filtracji wg występowania stresu – można wybrać czy chcemy zobaczyć wszystkie pomiary pacjenta, czy te wykonywane w sytuacji stresowej lub bez stresu. Znajduje się tutaj również przycisk odświeżenia wyników pomiarów *Odśwież*.

W panelu po lewej stronie wyświetlają się informacje dotyczące pomiaru wybranego w tabeli.

#### <span id="page-8-0"></span>4.5 Zakończenie programu

W celu zakończenia programu "Ciśnienie" u pacjenta należy wybrać w jego szczegółach w zakładce "Ustawienia" przycisk *Zakończ* przy danym programie.

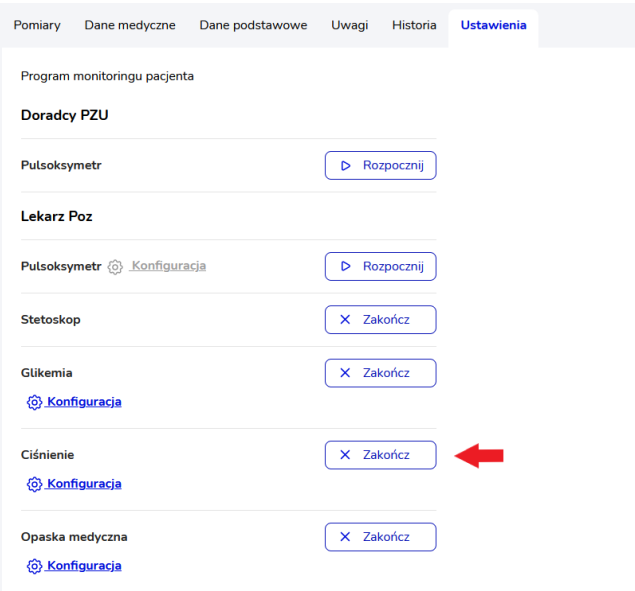

Zostanie wyświetlone wtedy okno modalne z obowiązkowym do uzupełnienia uzasadnieniem. Po wprowadzeniu uzasadnienia należy zatwierdzić przyciskiem *Tak,chcę*, aby zakończyć program. Jeżeli chcemy zrezygnować z zakończenia programu należy wybrać przycisk *Nie,nie chcę* (okno zostaje zamknięte, program nie zostaje zakończony).

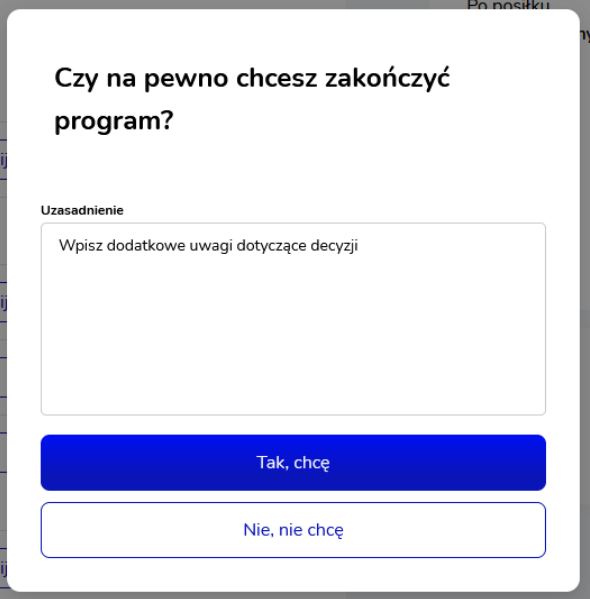

<span id="page-9-0"></span>4.6 Dodanie nowego pacjenta z programem Ciśnienie

Aby dodać nowego pacjenta do systemu z uruchomionym od razu programem "Ciśnienie" należy przejść do widoku Lista pacjentów i wybrać przycisk *Dodaj pacjenta*.

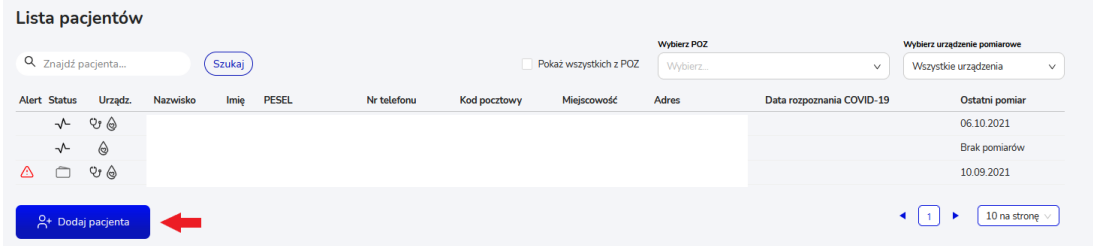

Zostanie wtedy wyświetlone okno modalne z obowiązkowymi do uzupełnienia polami dotyczącymi danych pacjenta. Pole "Wybierz lekarza POZ" jest zablokowane do uzupełnienia przez lekarza (pacjent zostaje automatycznie przypisany do lekarza, który go dodaje). Dane osoby kontaktowej są polami nieobowiązkowymi, ale zalecanymi do uzupełnienia. Po uzupełnieniu formularza należy wybrać przycisk *Dalej*. Wybranie przycisku *Anuluj* spowoduje wycofanie się z operacji dodawania pacjenta, dane nie zostaną zapisane.

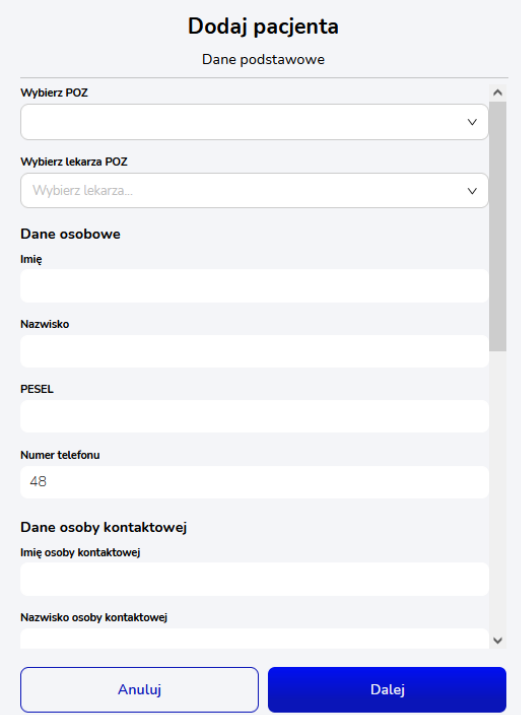

Na wyświetlonym widoku wyboru programu domyślnie wybrany jest program "Pulsoksymetr", aby uruchomić program "Ciśnienie" należy zaznaczyć go na liście i zatwierdzić przyciskiem Zapisz. Wybranie przycisku *Wstecz* spowoduje powrót do widoku uzupełniania formularza danych pacjenta.

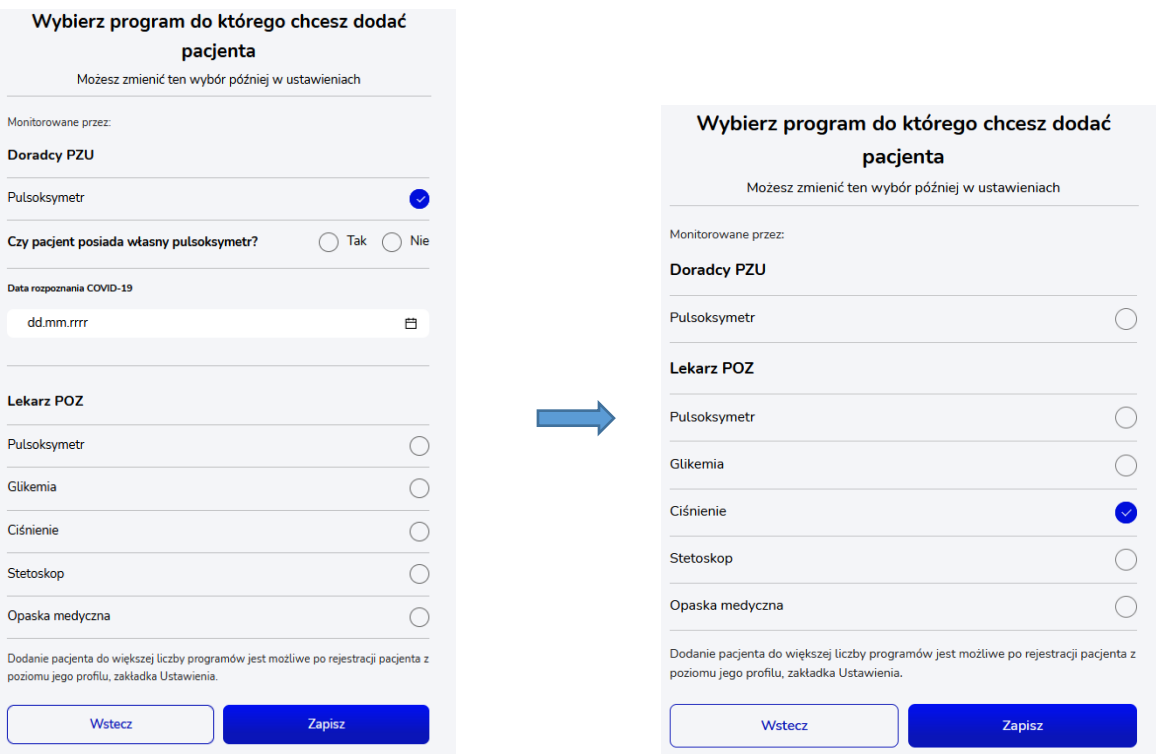

Po zatwierdzeniu zostanie wyświetlone okno z konfiguracją – ustawieniem indywidualnych poziomów alarmowych. Na ich podstawie pacjent będzie otrzymywał odpowiednie powiadomienia przy przekroczeniu wartości progowych. W polach wpisane są wartości domyślne, które można zmienić dla danego pacjenta. Po wybraniu przycisku *Zapisz* konfiguracja zostaje zapisana, a pacjent zostaje dodany do systemu z uruchomionym programem "Ciśnienie". Konfigurację można następnie edytować w ustawieniach w szczegółach pacjenta (rozdział [4.2\)](#page-6-0).

۰

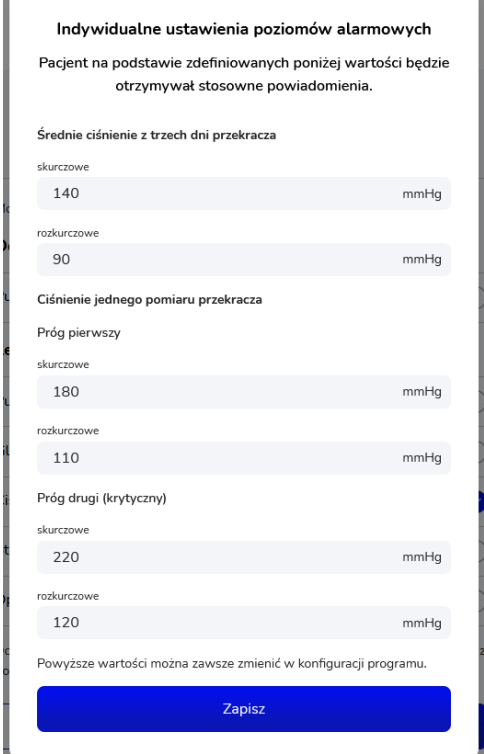

Dodanie nowego Pacjenta skutkuje wysłaniem mu powitalnej wiadomości SMS zawierającej niezbędne informacje wraz z hasłem.

Dane podstawowe pacjenta można później (po dodaniu użytkownika) edytować w jego szczegółach w zakładce "Dane podstawowe". Istnieje tam również możliwość wysłania ponownie kodu SMS do pacjenta, jeśli nie otrzymał go po założeniu konta.

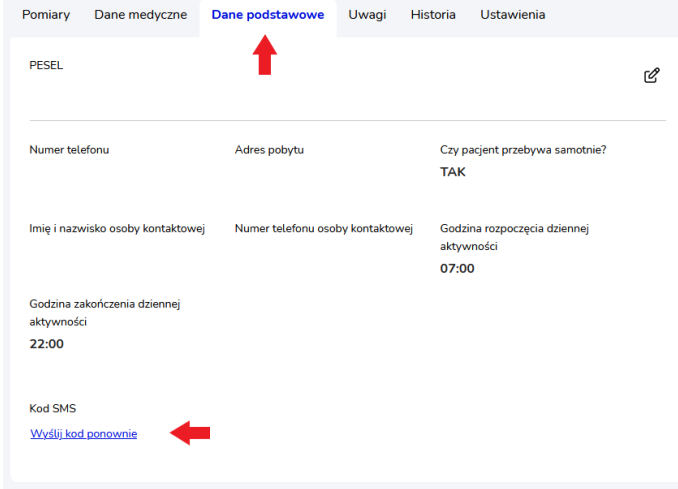